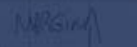

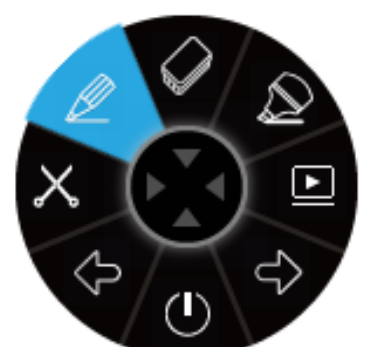

# i3ANNOTATE Manual

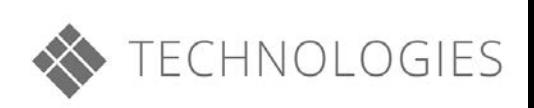

### Tabla de contenido

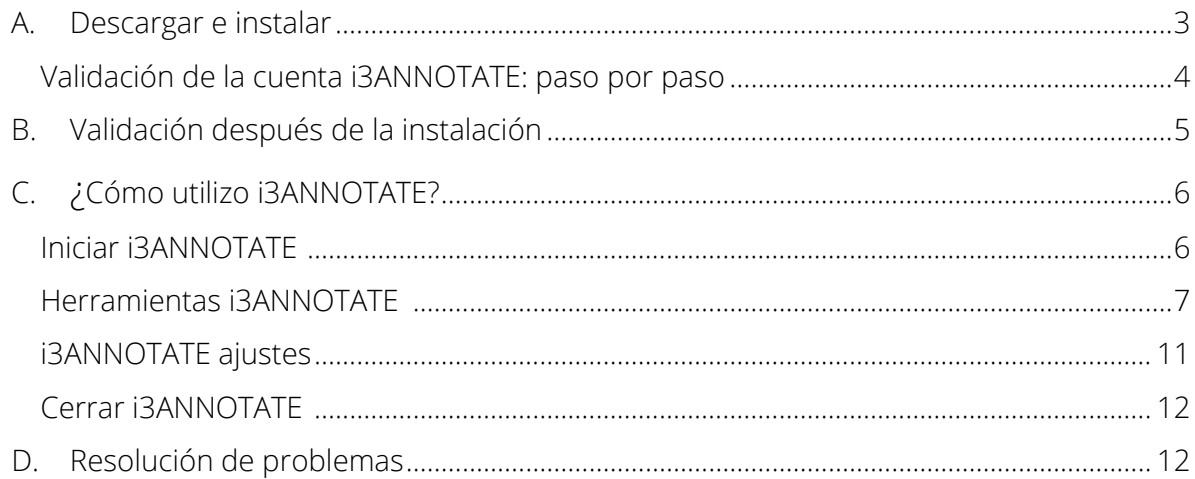

# ¿Cómo utilizo i3ANNOTATE?

### <span id="page-2-0"></span>A. Descargar e instalar

1. Vaya a <https://i3-technologies.com/en/products/software/annotation-software/> y descargue el software. i3ANNOTATE es gratuito para usuarios con una cuenta válida para i3 software en la nube, un número serie para is3 hardware o código de licencia de software.

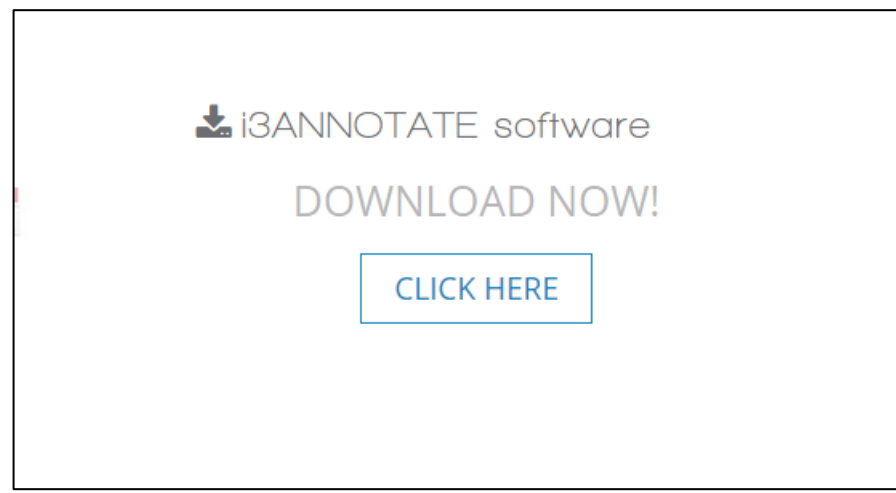

2. Se descarga una carpeta ZIP. Abra la carpeta.

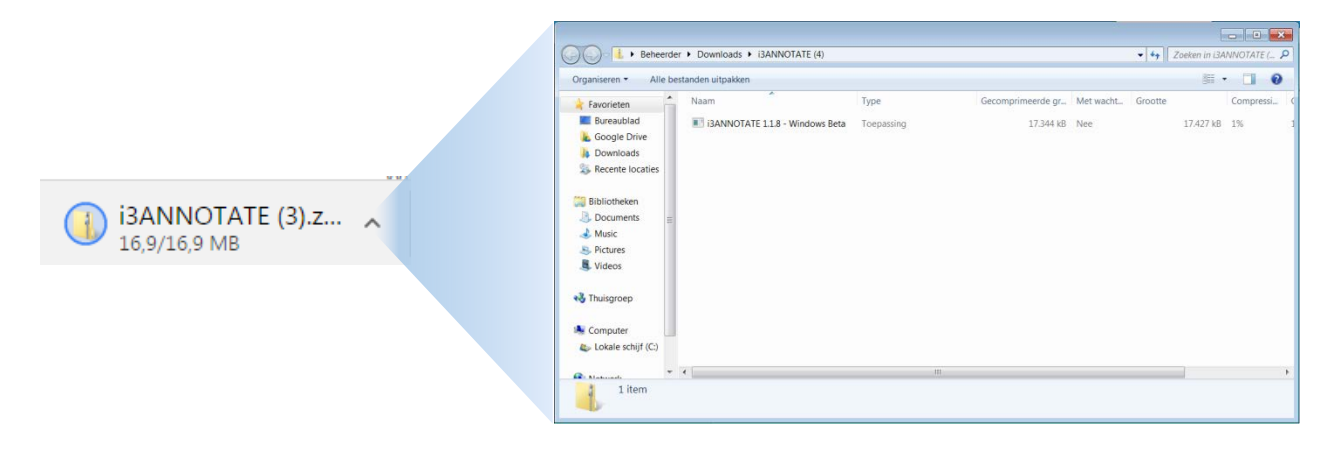

3. Instale el archivo. Su ordenador pedirá permiso para realizar cambios. Haga clic en 'Si' y siga los pasos del asistente de instalación.

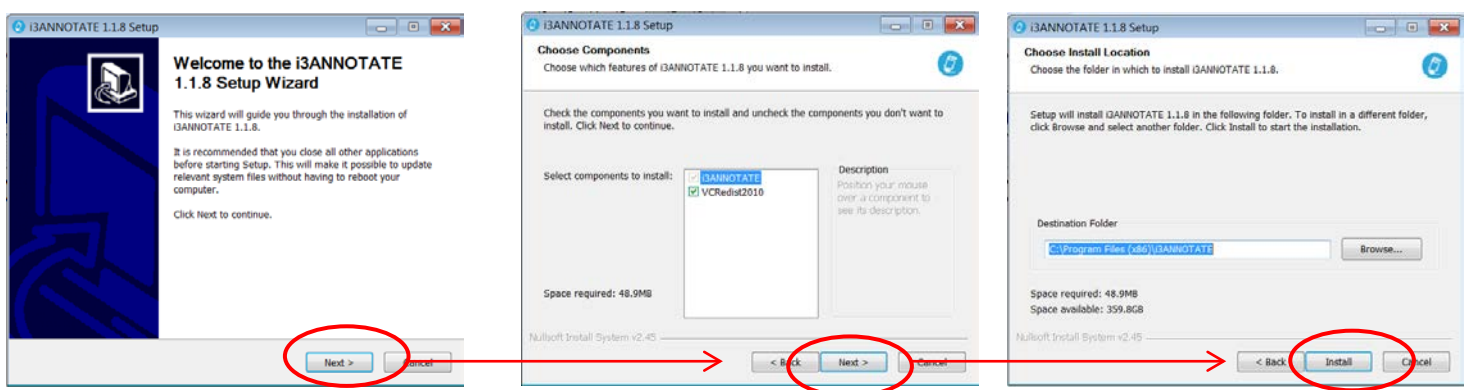

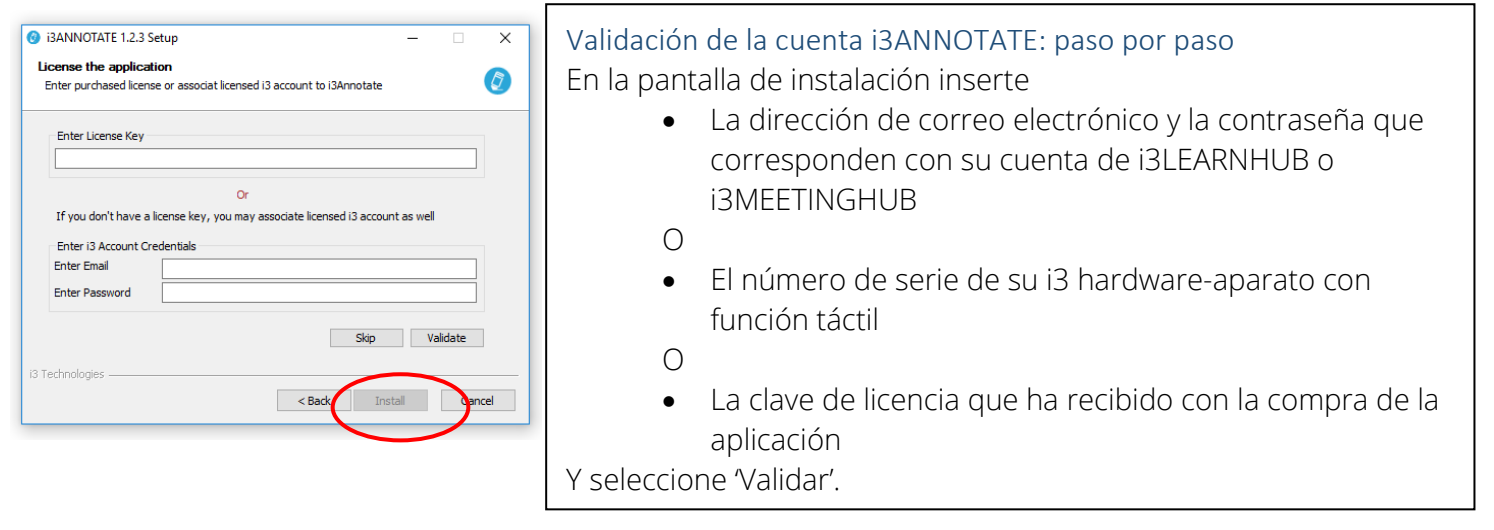

4. Durante la instalación de i3ANNOTATE le preguntarán que valide su licencia. Inserte el número de serie de su i3 hardware-aparato, una clave de licencia o conecte una cuenta i3LEARNHUB o i3MEETINGHUB con i3ANNOTATE (vea: "Validación de la cuenta i3ANNOTATE: paso por paso").

También puede saltar este paso y validar más tarde (vea página [5](#page-4-0) [Validar después de](#page-4-0)  [instalar\)](#page-4-0).

Entonces seleccione 'Instalar' para instalar la aplicación en tu ordenador.

5. Debe reiniciar su ordenador. Puedo hacerlo inmediatamente o puede hacerlo manualmente más tarde. Elija la opción deseada. Después de que el ordenador se haya reiniciado, i3ANNOTATE estará listo para uso.

También puede iniciar i3ANNOTATE desde el menú de inicio como cualquier otro programa.

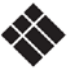

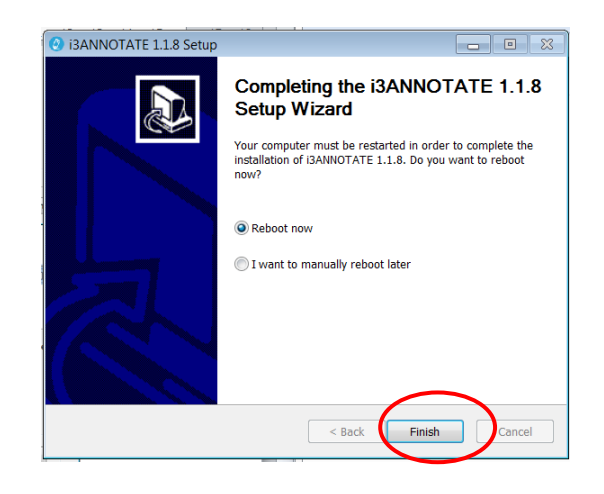

## <span id="page-4-0"></span>B.Validar después de la instalación

Es recomendable activar su licencia i3ANNOTATE inmediatamente durante el proceso de instalación. Si no tiene acceso a los datos necesarios o el número de serie puede saltar la validación y usar i3ANNOTATE durante un solo término de 5 días.

Siga las instrucciones a continuación para activar su licencia después de la instalación. Puede activar e desactivar su cuenta en cualquier momento si utiliza i3ANNOTATE en más de un aparato. Atención: números de serie de hardware y datos de acceso i3LEARNHUB/i3CAMPFIRE activarán una única licencia. Para licencias multi-usuario debe contactar su distribuidor.

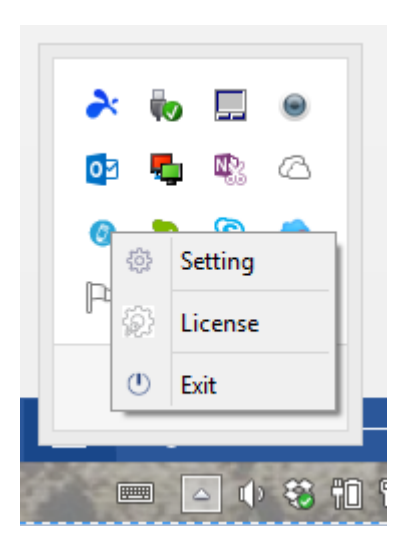

1) Haga clic en la flecha en la barra de herramientas y haga clic con el botón derecho del ratón en el ícono de **i3ANNOTATE** 

2) En el menú elija 'License'.

3) En el menú de licencia introduzca su número de serie i3 hardware, código de licencia de software (izquierda) o su i3LEARNHUB o i3MEETINGHUB códigos de aceso (derecha). Haga clic en 'Validar'.

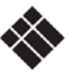

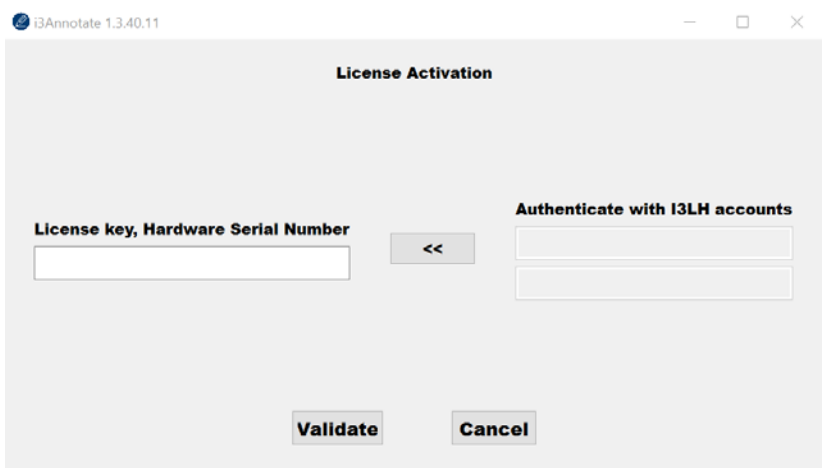

4) Se mostrará una pantalla de confirmación. Aquí puede desactivar su licencia para usar otro aparato.

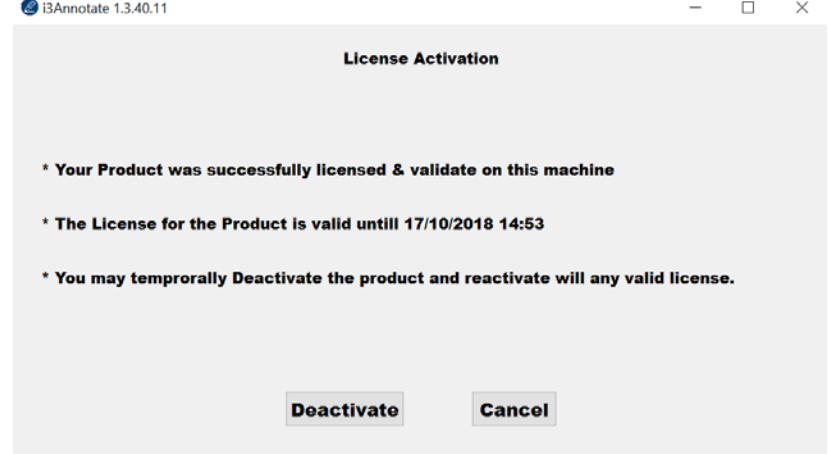

# <span id="page-5-0"></span>C. ¿Cómo utilizo i3ANNOTATE?

<span id="page-5-1"></span>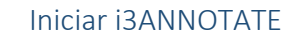

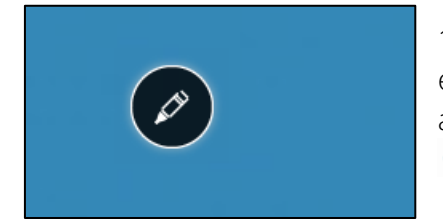

1. Cuando inicie su ordenador vera el menú i3ANNOTATE en la esquina superior derecha. ¿No ve el menú? Puede abrirlo haciendo clic en el icono en la barra de herramientas  $\bullet$ 

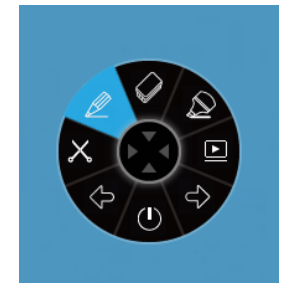

2. Haga clic en el bolígrafo para expandir el menú. 8 botones aparacerán y el boligrafo en el centro desaparecerá.

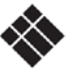

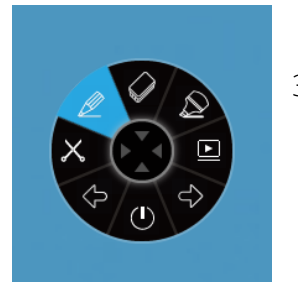

3. Si no desea utilizar i3ANNOTATE, haga clic en el centro del menú para plegarlo.

#### <span id="page-6-0"></span>i3ANNOTATE herramientas

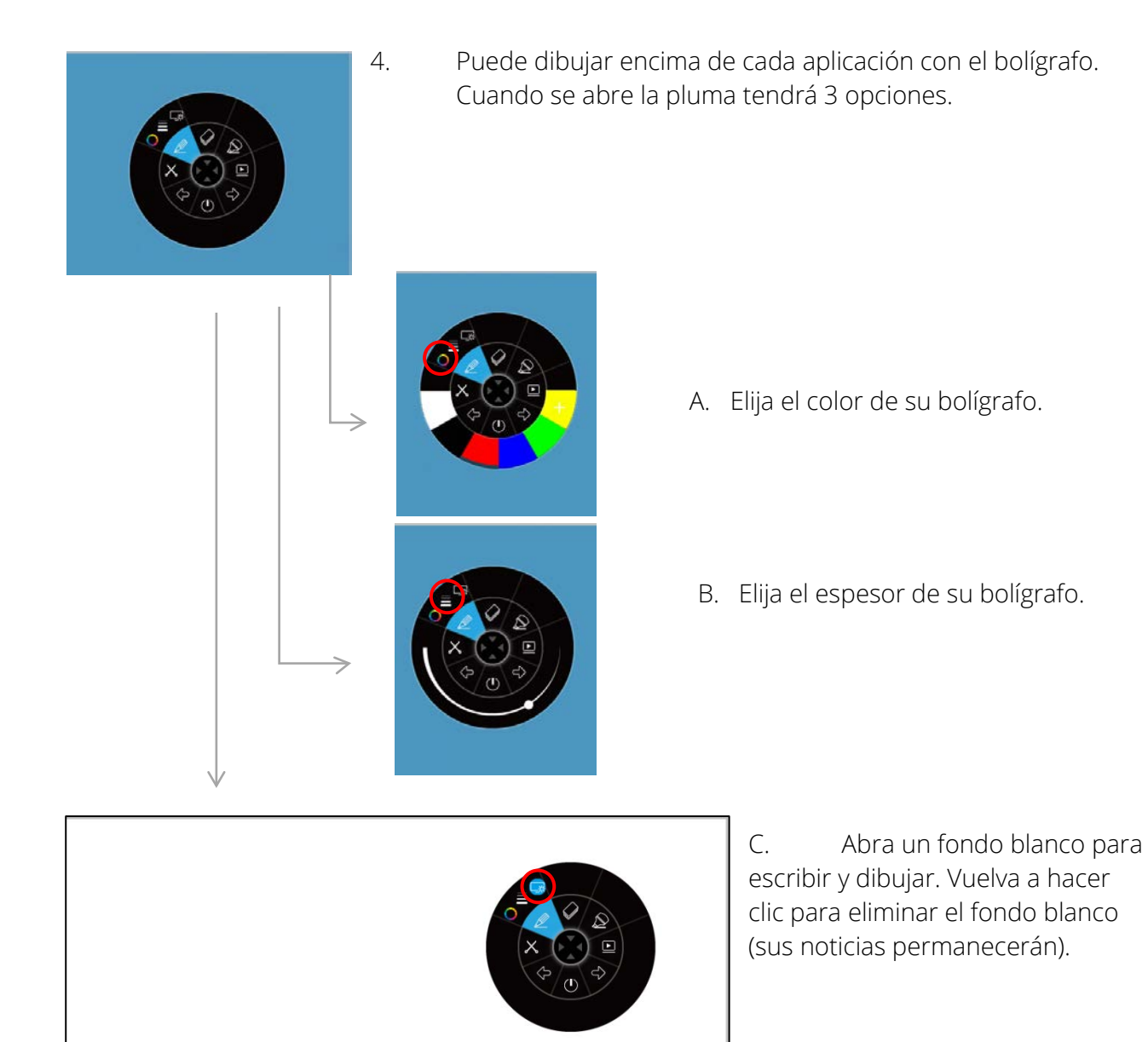

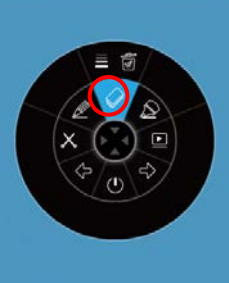

5. i3ANNOTATE contiene un borrador. Si hace clic en el borrador tendrá 2 opciones.

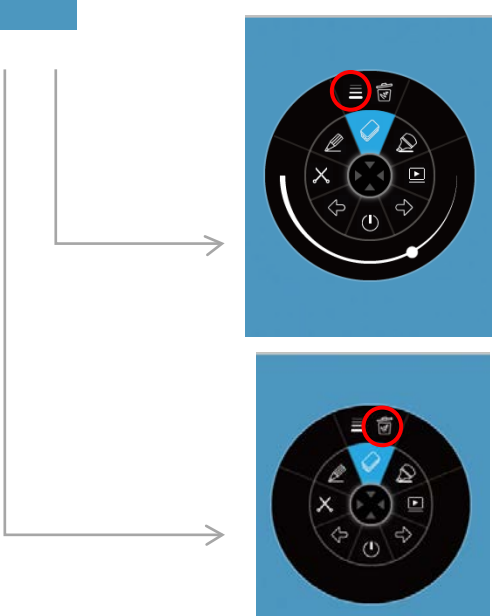

A. Elija el tamaño del borrador.

B. Haga clic en la basura para eliminar todas las notas.

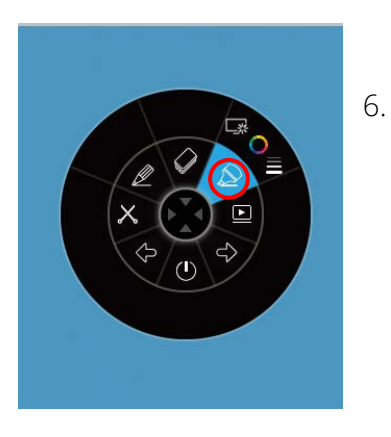

6. i3ANNOTATE contiene un resaltador que tiene las mismas opciones que el bolígrafo. Ajuste la configuración como desee y añada marcas en sus aplicaciones.

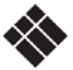

Manual | **i3ANNOTATE** oct/17 8

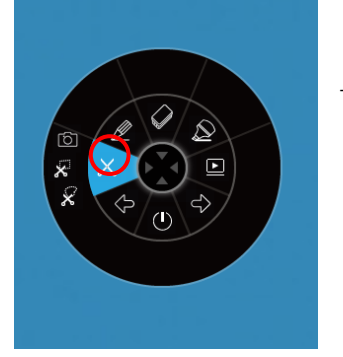

7. Al hacer clic en las tijeras recibe 3 opciones.

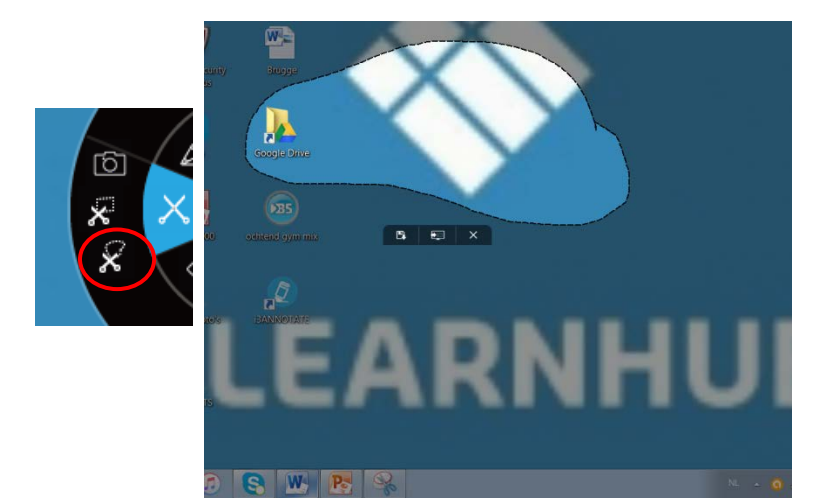

A. Haga un recorte libre.

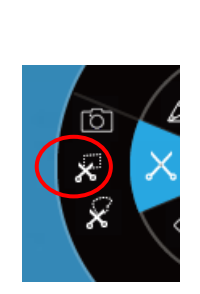

ि  $\overline{\mathbf{x}}$ 

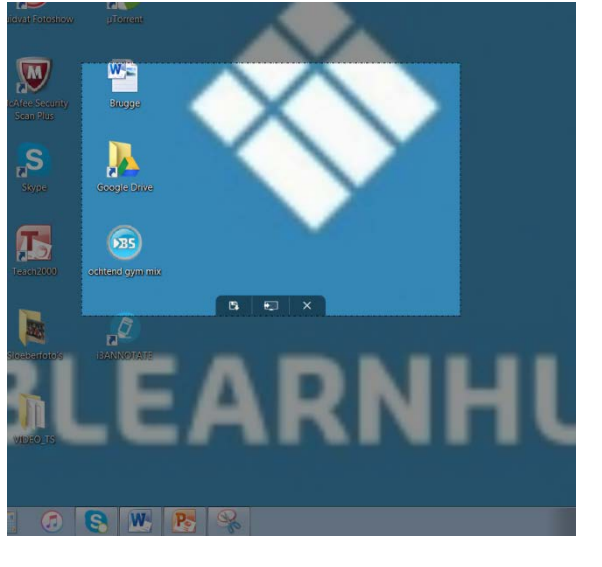

B. Haga un recorte rectangular. Aparecerá un formato estándar. Puede adaptar al tamaño y la posición arrastrando. Su punto de partida debe estar fuera del cuadro.

C. Tome una captura de pantalla de la pantalla entera.

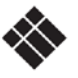

 $\mathbf{v}$ 

 $\phi$ 

R

 $\mathbf{D}$ 

 $\sum$ 

 $\mathbf{L}$ 

E

 $\overline{22}$ 

**ARNHUB** 

Después de haber recortado la imagen, tendrá 3 opciones.

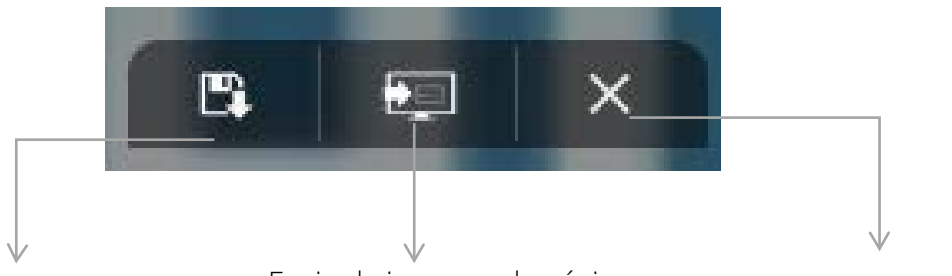

Guardar la imagen en su escritorio.

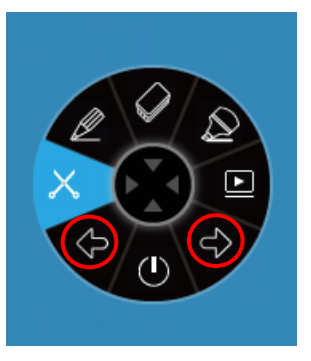

Enviar la imagen a la página activa en la comunidad en la i3 nube.

Anular el procedimiento.

8. Puede utilizar i3ANNOTATE para controlar PowerPoint y otras aplicaciones de escritorio: vaya a la siguiente página o a la página anterior con los botones de flecha.

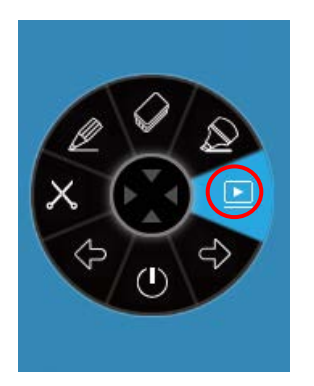

9. La función del botón de reproducción depende de sus propios ajustes. Hay tres opciones que puede establecer para este botón. Vaya a la barra de herramientas y haga clic con el botón superior del ratón en el icono de i3ANNOTATE<sup>.</sup> . Haga clic en "Setting".

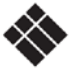

#### <span id="page-10-0"></span>i3ANNOTATE ajustes

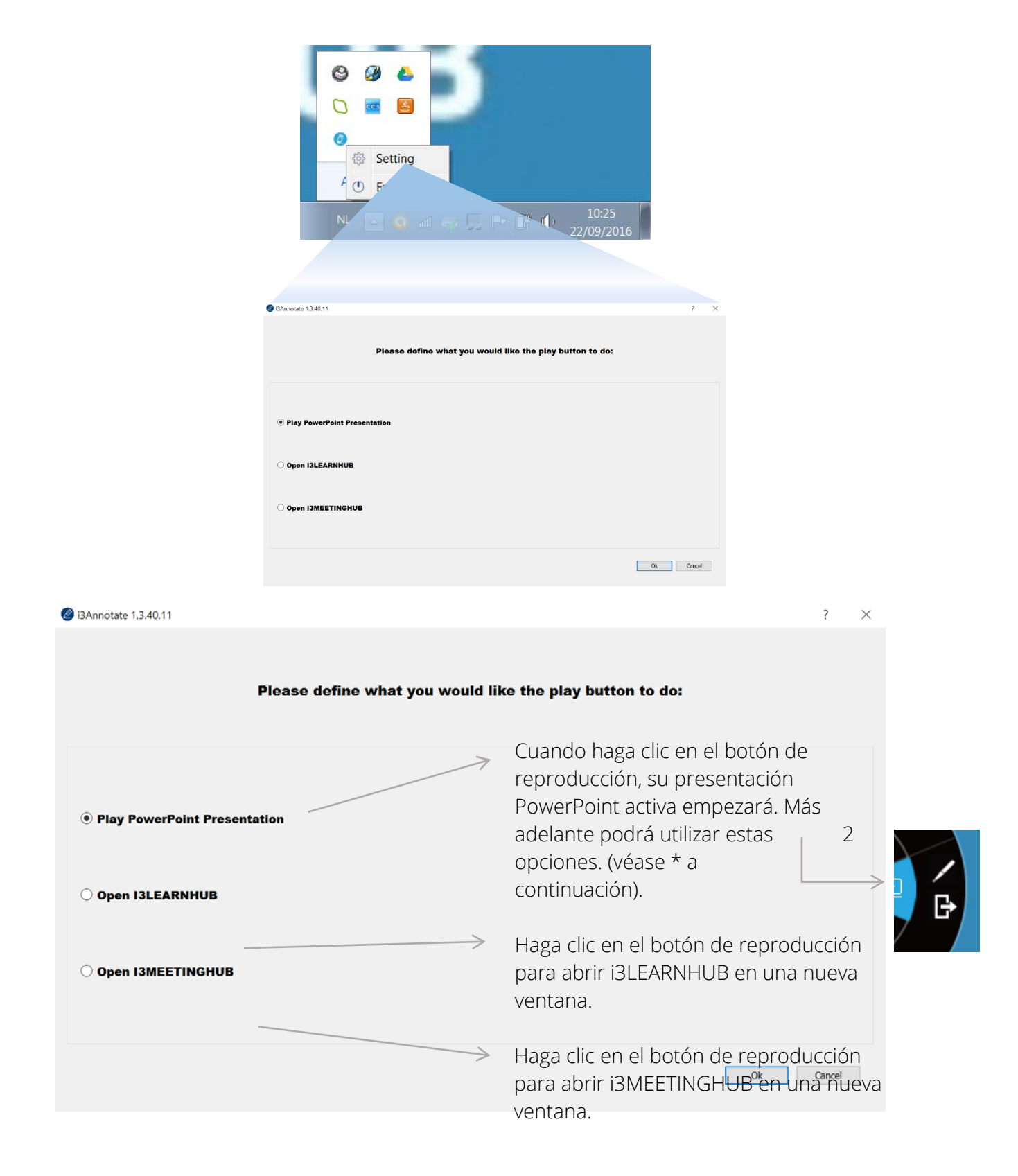

\* Puede dibujar en PowerPoint utilizando el bolígrafo PowerPoint pen. Más tarde

optar por poner sus notas en las diapositivas.

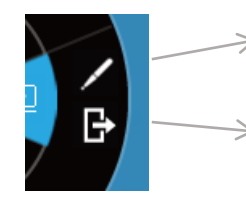

Salir de la presentación PowerPoint.

#### <span id="page-11-0"></span>Cerrar i3ANNOTATE

Haga clic en el botón (Cerrar) para cerrar el menú. El menú i3ANNOTATE desaparece de la pantalla pero la aplicación sigue funcionando en segundo plano y se puede invocar desde el software i3 en la nube con ayuda del bc $\lceil \overline{6} \rceil$ 

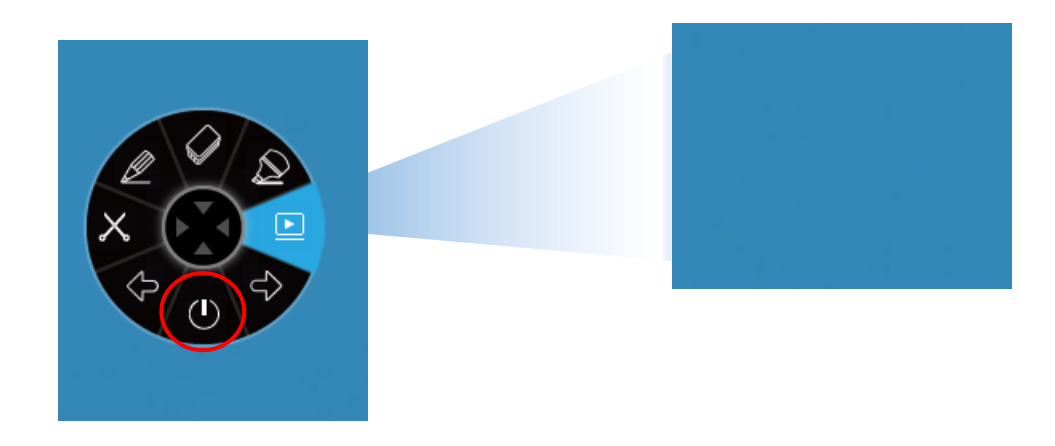

### <span id="page-11-1"></span>D. Servicio

Versión i3ANNOTATE

Si no está seguro de qué versión de i3ANNOTATE utiliza, vaya a su barra de herramientas y haga clic con el botón derecho del ratón en el icono i3ANNOTATE . Entonces haga clic en 'Ajustes'. Vera el número de serie en la parte superior de la pantalla.

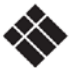